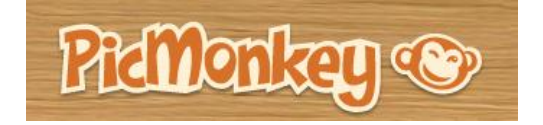

**Have you ever wondered how photographers take a black and white picture and only add color to certain objects? What about those photos that have cute designs or the person's name on it? These are examples of digital photo editing. You AND your students can do all of this and more using PicMonkey. PicMonkey is a really cool web tool that allows you to upload your own pictures and make changes to them just like the professionals!** 

- (1) Go to<http://www.picmonkey.com/> .
- (2) You do not have to register for an account, but you will need a flash drive to save your photos as you finish.
- (2) Click on Edit your photo if you already have one available to you. Choose your picture and click open. Note: You can find a picture online, but you will have to save it to your desktop or your flash drive before you can open it using PinMonkey and edit it.

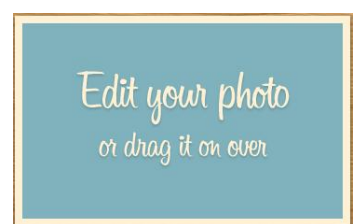

(4) You are now ready to edit your photos!

**PicMonkey gives you 7 main categories for editing options***: Basic Edits, Effects, Touch Up, Text, Overlays, Frames,* **and** *Textures***. Each category has several different options for editing your photos. Below are just a few examples of what you can do with PicMonkey!**

**Let's start by turning a color picture into a black and white photo and only giving certain objects in the photo some color.**

(1) Click on the Effects icon. Several choices will appear on the left side of the screen.

(2) Click on Black and White. Your photo should take on this effect immediately.

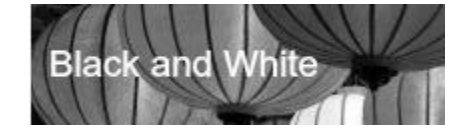

(3) Next, a Paint box will automatically open up. Make sure the Original mode is highlighted. This will allow you to paint the area(s) that you want the original color to show up.

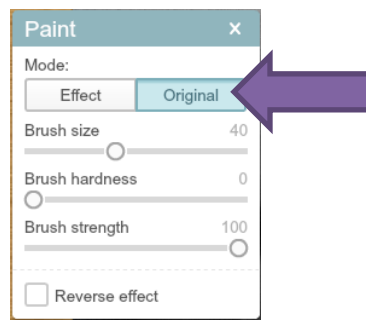

- (4) You can use the slider bars to adjust the brush size, hardness, and strength.
- (5) Click and drag the mouse like a brush over the area(s) you want the original color to show up.
- (6) Click Apply in the Black and White box on the left when you are finished.

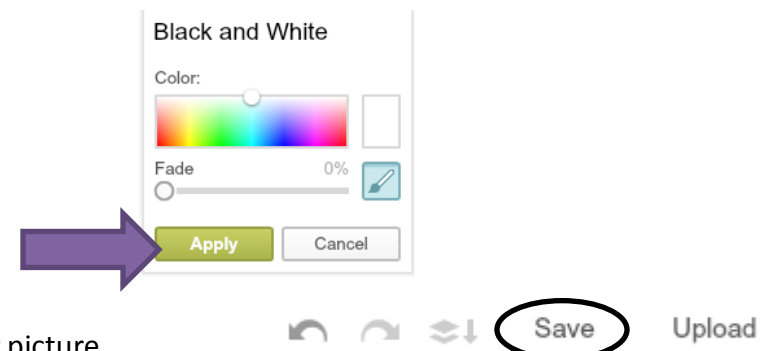

(7) Finally, you are ready to save your picture.

On the left side of your screen, you will see the PicMonkey editing options box. You will need to click on Save at the bottom of this box. This will open another box that allows you to name your photo, and click on Save photo. Then, you will need to specify where on your computer or flash drive that you want your photo to be saved. Click on Save one last time, and you will have a beautiful picture to share!

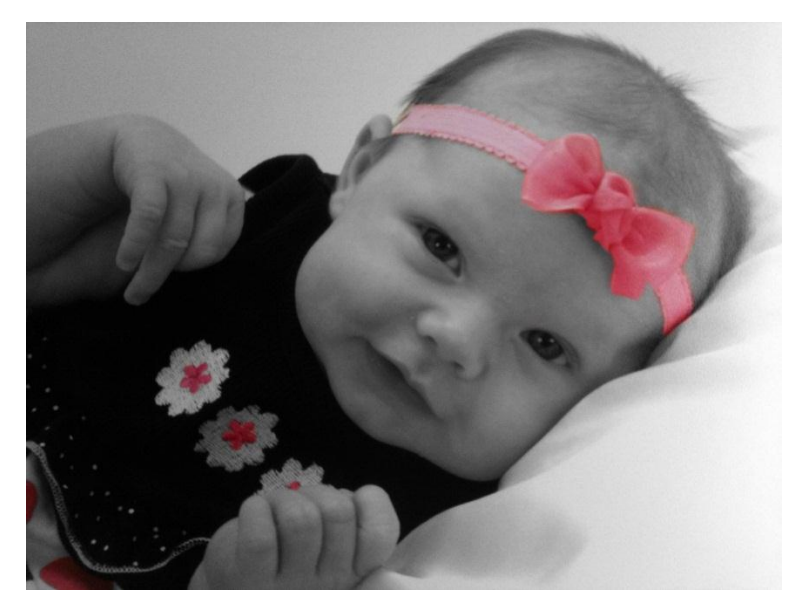

## **Next, let's put a name and label on a photo.**

- (1) Upload your next photo.
- (2) Click on the Text icon. Several font options will appear. Choose the font you want by clicking on the name of the font.
- (3) Type the name and/or label that you want on your photo in the text box above the font choices.
- (4) Click on Add.
- (5) Next, your words will appear on the photo. You can move them and resize them using the handles around the box containing the words. Also, you can use the Text properties pop up box to make changes to the color and style of your words. Click on the X in the upper right corner of the Text properties box when you have finished.
- (6) Finally, Save your picture to your flash drive or computer!

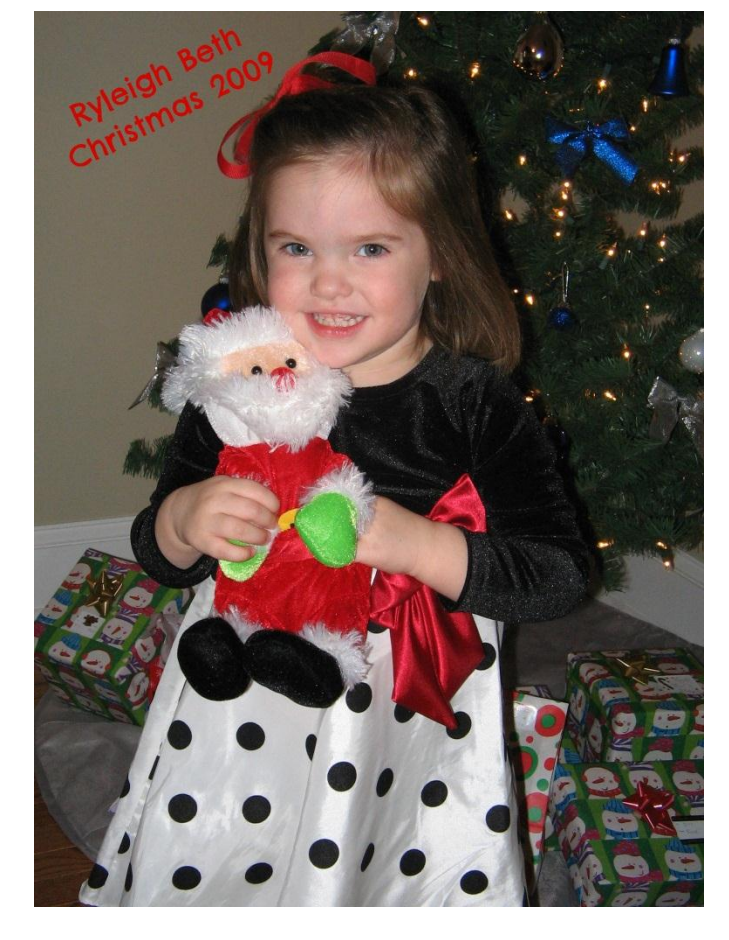

## **Let's make our next photo look like it was taken a long time ago!**

- (1) Upload your next photo.
- (2) Click the Frames icon.
- (3) There are some different options available. One option is to put your photo in a Polaroid frame. Another option is the Daguerreotype. This option makes your photo look as if it was taken back in the 1800's!
- (4) Just try a few different ones, and click Apply when you find a Frames effect that you like!
- (5) Don't forget to Save your photo when you are finished.

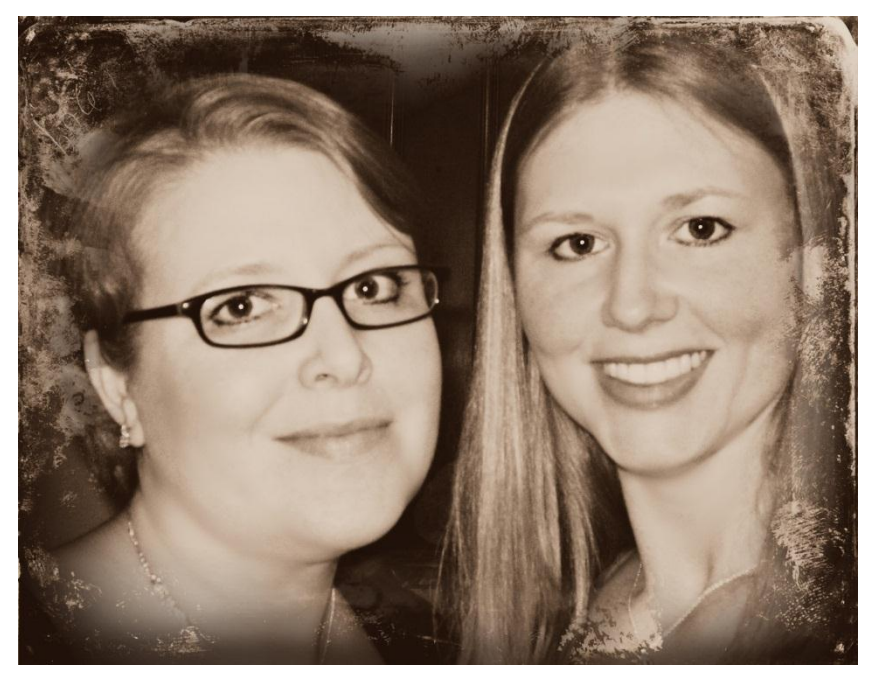

*To get the effect shown in this photo, click Daguerreotype, click on the third square, and choose Shiro Film Effect.*

- PicMonkey is a great web tool for personal use, but it also has great use in the classroom.
- Computer lab teachers can use it to help students develop computer skills and to allow students to digitally apply techniques that are studied in class to photos.
- Classroom teachers can use this tool to actively engage their students in writing. Students could find a picture online and create dialog for characters using the text feature, or they could define the mood of a picture using the text and editing features.
- Student can also edit photos on topics being studied.
- Best of all, students can use PicMonkey to create a project to enter in the Technology Fair!!

## **Basic Edits Definitions**

- **Crop** images manually or type in the desired proportions. PicMonkey offers preset crop sizes for printing or for using as online avatars.
- **Rotate** tool allows you to rotate your photo 90<sup>°</sup> to the left or right, flip, or straighten your photo with the slider or drawing a line with your mouse along an edge that should be straight.
	- Many features work with a single mouse click but allow the option to adjust a slider for more control with Edits, Effects, the size and transparency of text, Stickers, and Frames.
- **Exposure** allows you to manually adjust the brightness, highlights, shadows, and contrast of your image, or you can have PicMonkey Auto-adjust the image.
- **Colors** allows you to auto adjust the colors in your image. The neutral picker option allows you to use a dropper to balance out the colors in the image so that one color doesn't overshadow the other colors in the image. You can also adjust the slider bars to change the saturation and temperature of the colors in your image.
- **Sharpen** allows you to adjust the slider bars to change the sharpness and clarity of the pixels in your image.
- **Resize** allows you to enter a new width and height for your image. This will give your image new dimensions. You may choose to Use Percentages if you would like the image to be 50% larger. It is recommended to Keep Proportions as well.